# How to Download End-to-End Encrypted Messenger Messages from Facebook?

**1** Step 1. Open [messenger.com](https://www.messenger.com/) and log into your facebook account. Click your profile photo in the bottom left corner. Step 2. Click **Privacy & safety**.

Step 3. Click **End-to-end encrypted chats**.

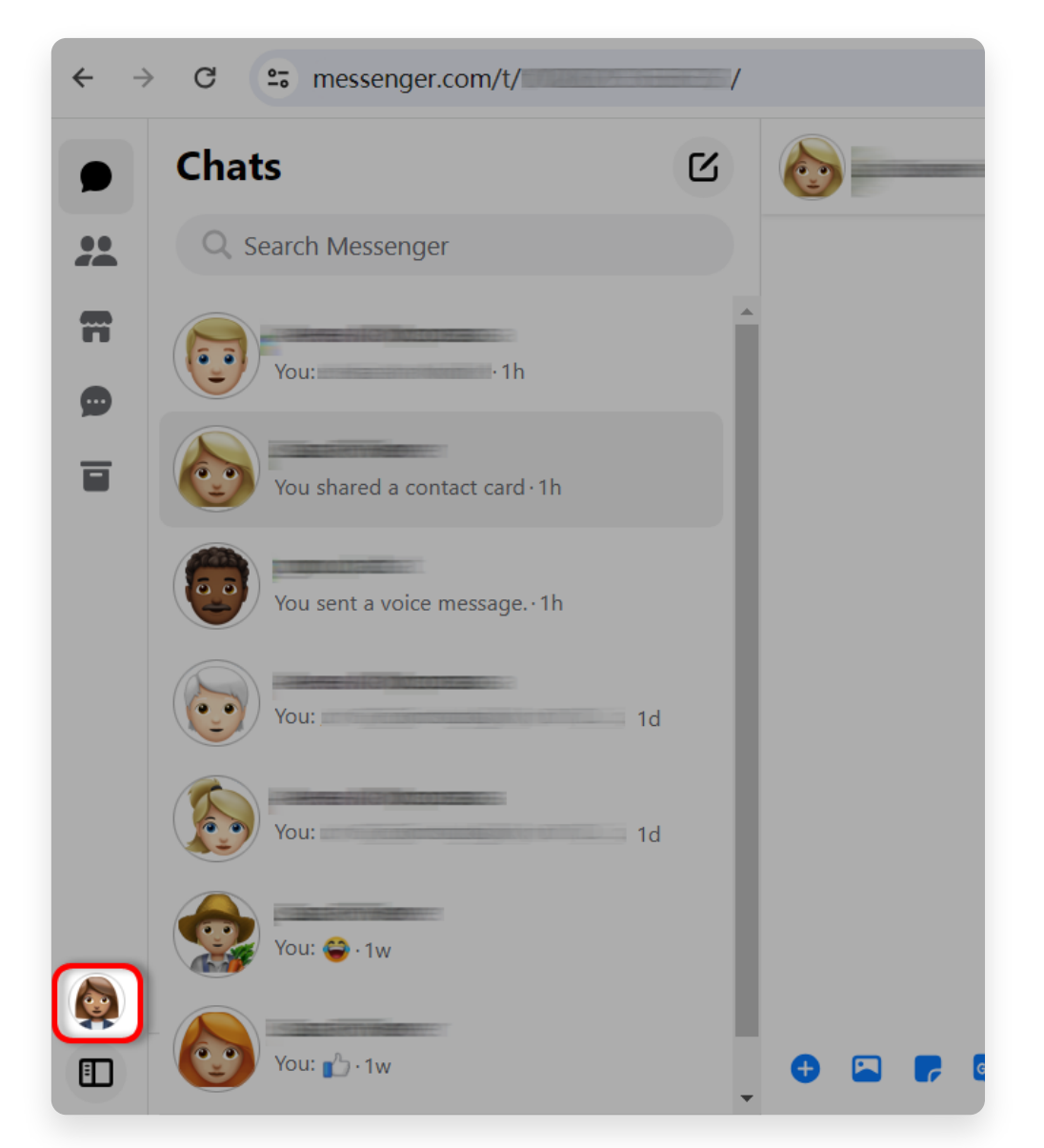

Step 1. Click your profile photo in the bottom left corner.

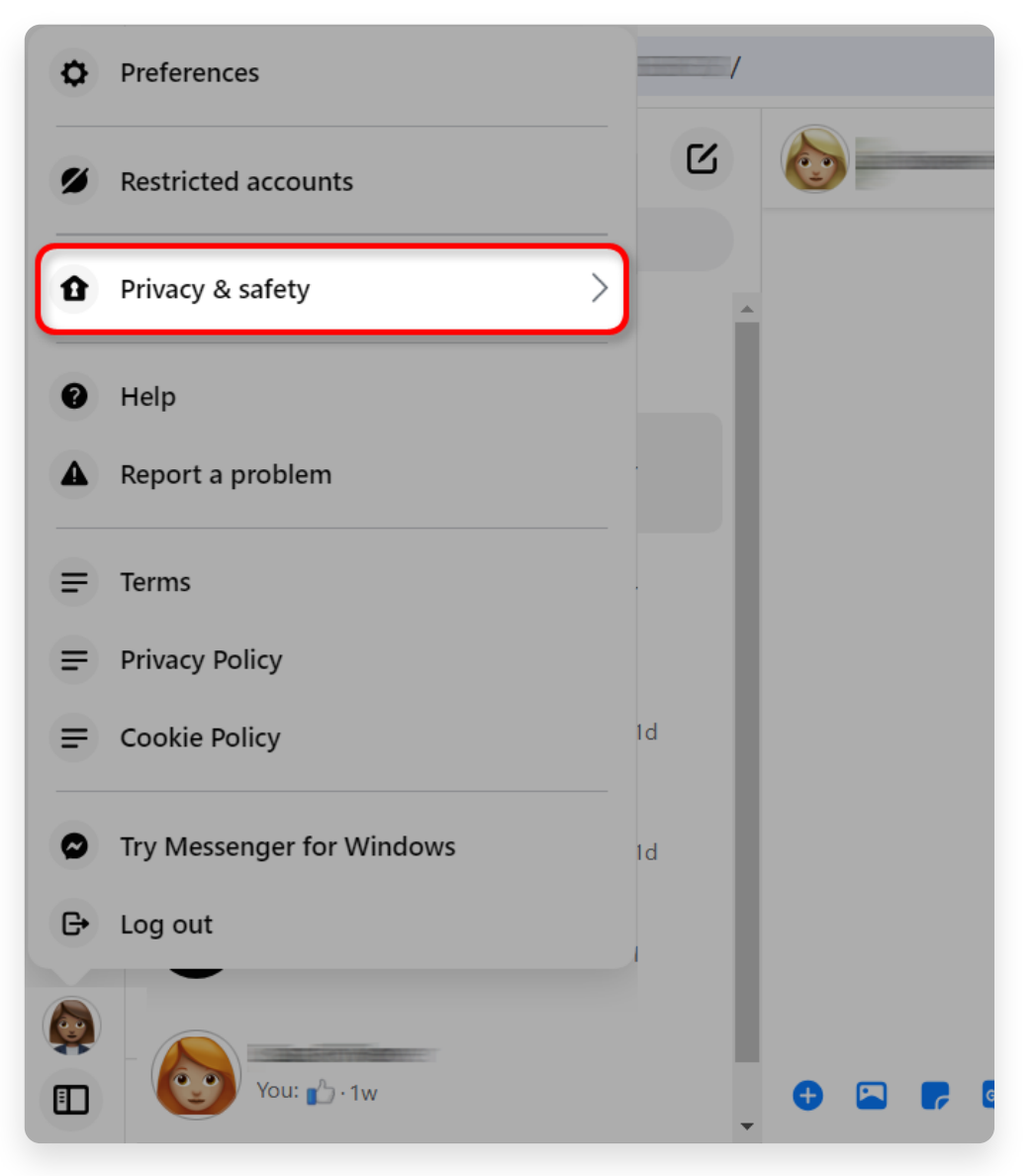

Step 2. Click **Privacy & safety**.

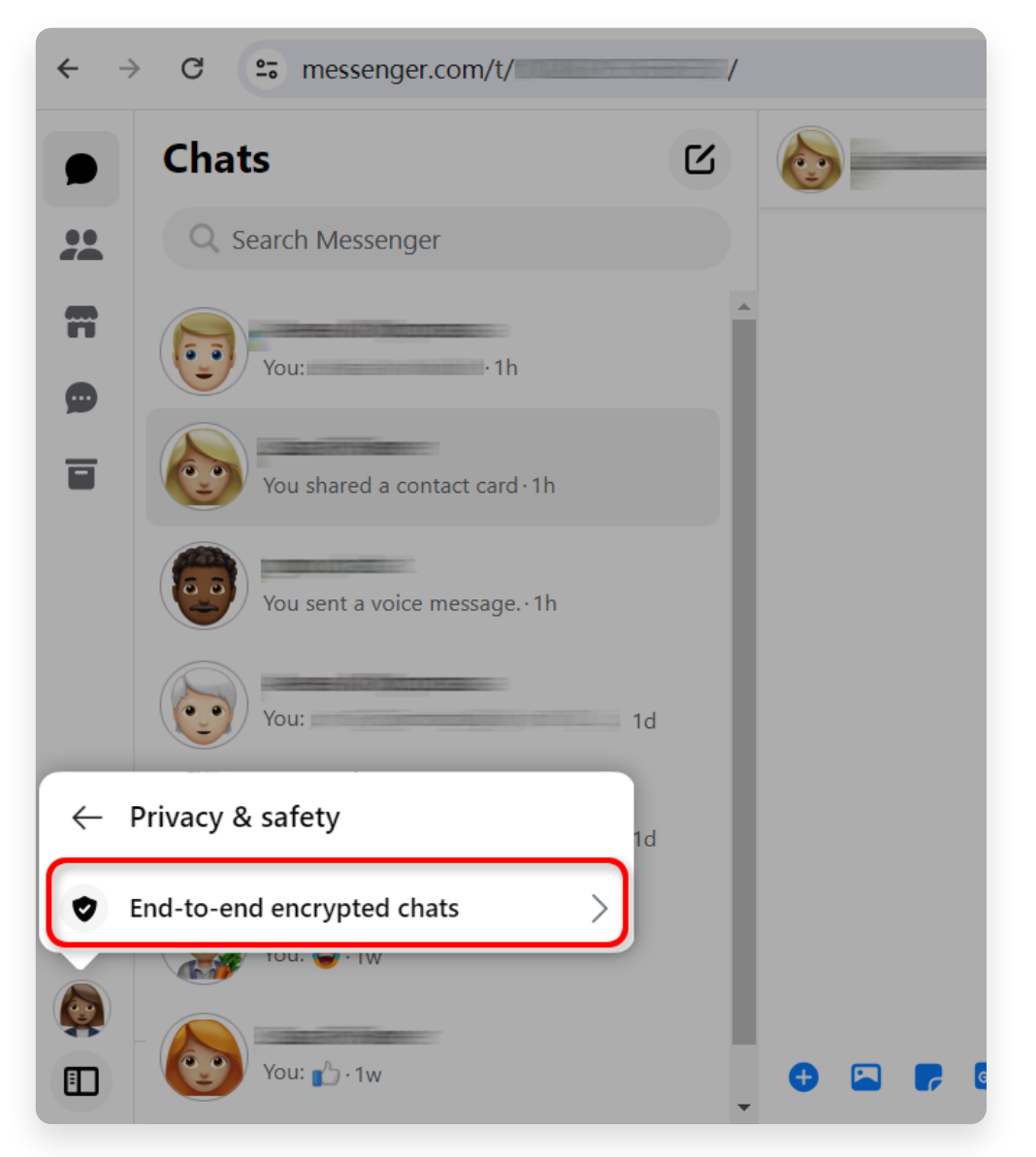

Step 3. Click **End-to-end encrypted chats**.

- **2** Check **Secure storage** status:
	- If **Secure storage** is ON, click on it and go to **[section 4](http://www.tansee.com/how-to-download-end-to-end-encrypted-messenger-messages-from-facebook.html#id_section_4)**.
	- If **Secure storage** is OFF, go to **section 3**.

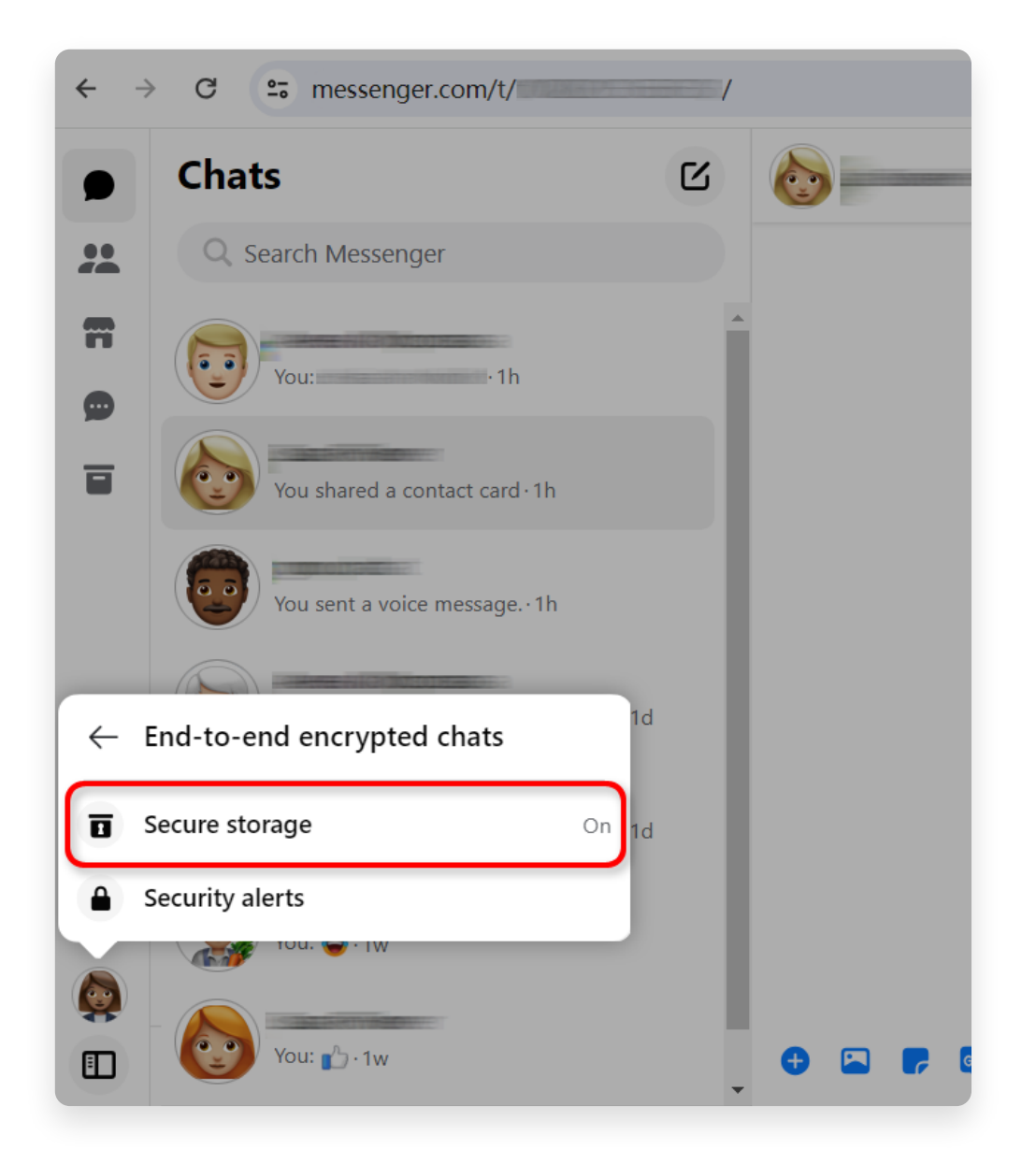

# **3 How to turn on Secure storage?**

Step 1. If **Secure storage** is Off, click on it.

Step 2. Click **Turn on Secure storage**.

Step 3. Choose a secure storage option. You can choose a PIN or a 40 character code.

Step 4. Follow the on-screen instructions to create a PIN or copy a 40 character code. Remember to save your PIN or code somewhere safe. After turning **Secure storage** [on, repeat steps in](http://www.tansee.com/how-to-download-end-to-end-encrypted-messenger-messages-from-facebook.html#id_section_2) **[section 1](http://www.tansee.com/how-to-download-end-to-end-encrypted-messenger-messages-from-facebook.html#id_section_1)** and **section** 2 then go to [section 4.](http://www.tansee.com/how-to-download-end-to-end-encrypted-messenger-messages-from-facebook.html#id_section_4)

**Note:** After turning 'Secure storage' on, you may need to re-enter your login information for messenger.com in order to access the secure storage feature.

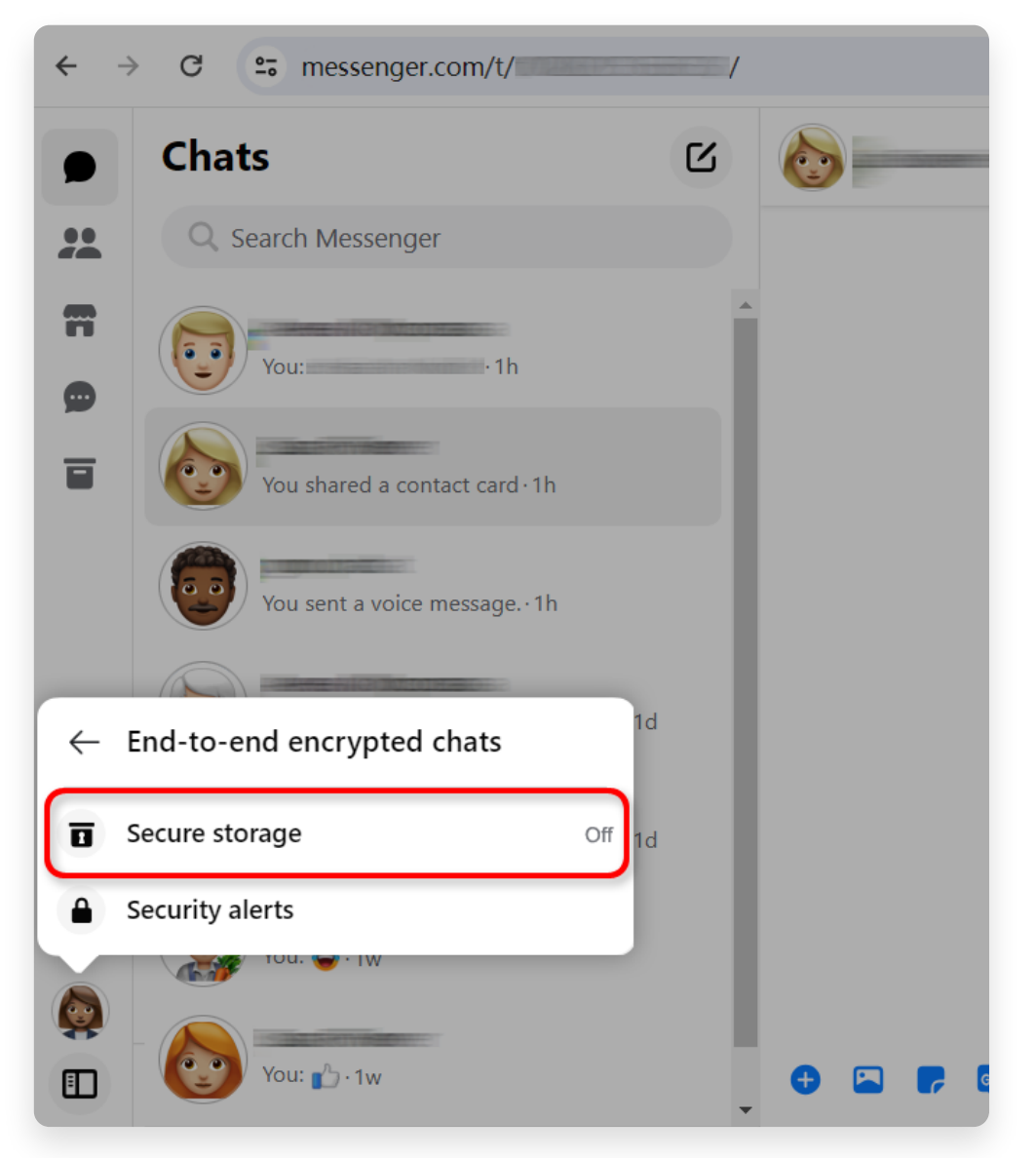

Step 1. click on Secure storage.

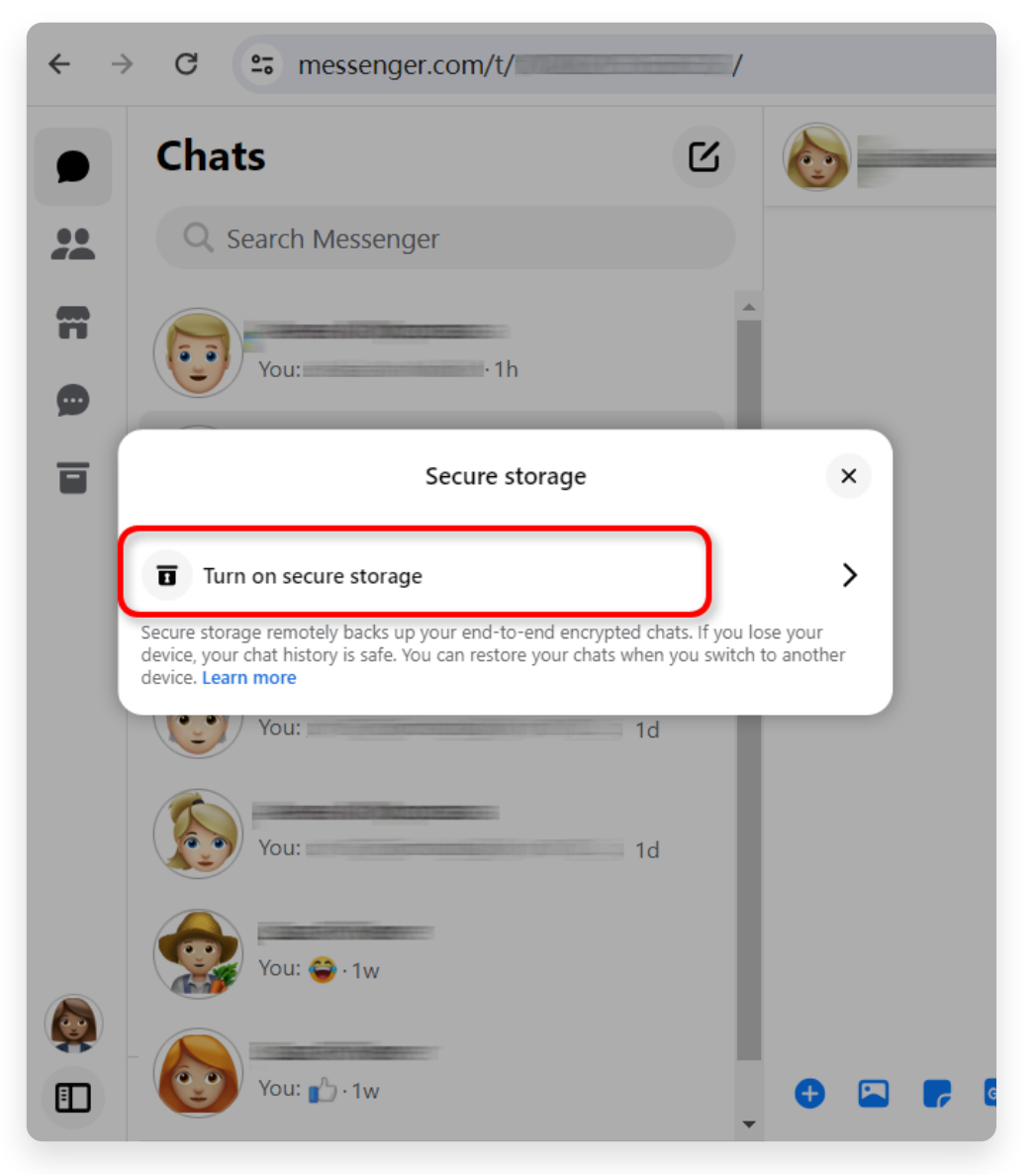

Step 2. Click **Turn on Secure storage**.

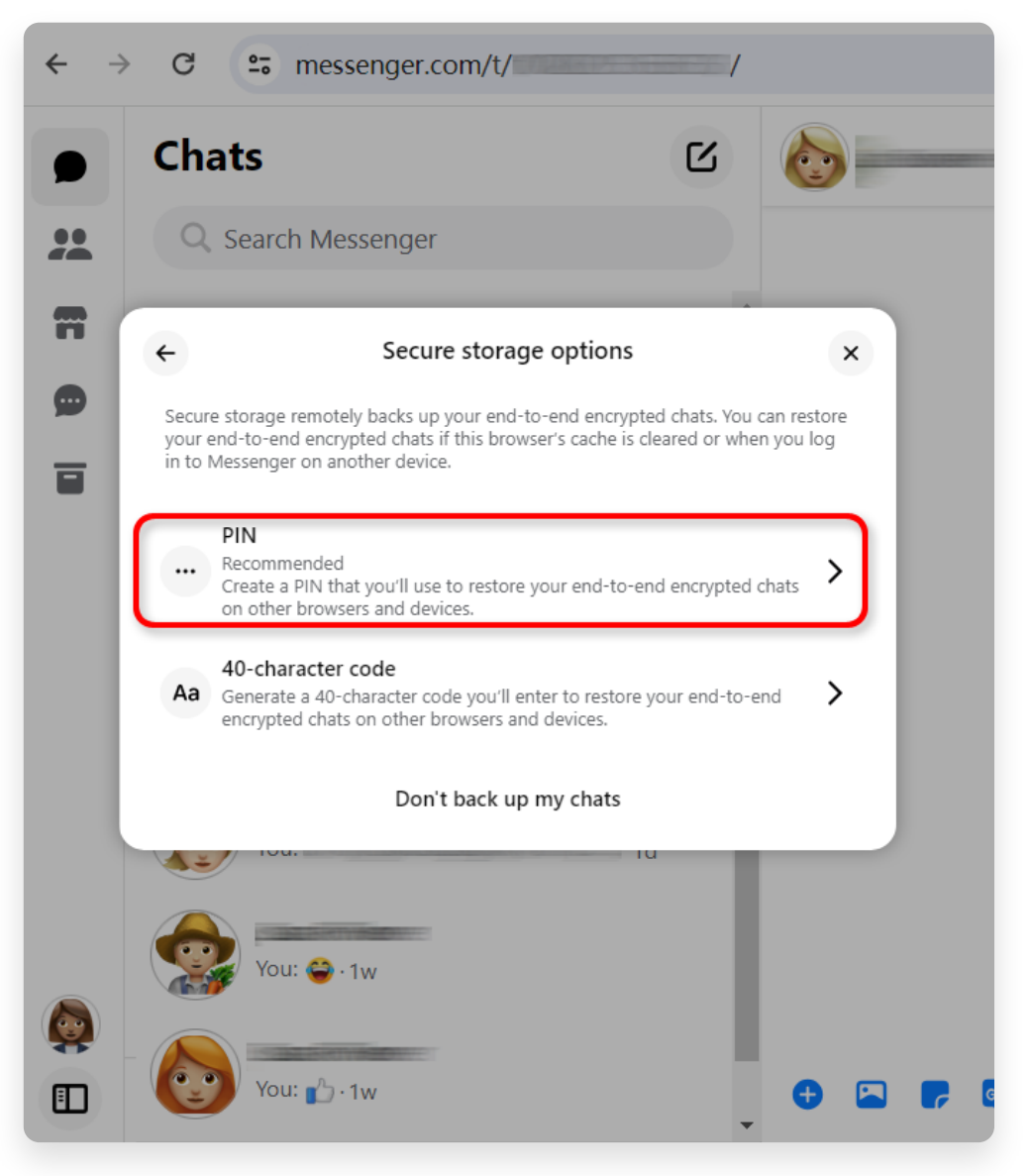

Step 3. Choose a secure storage option.

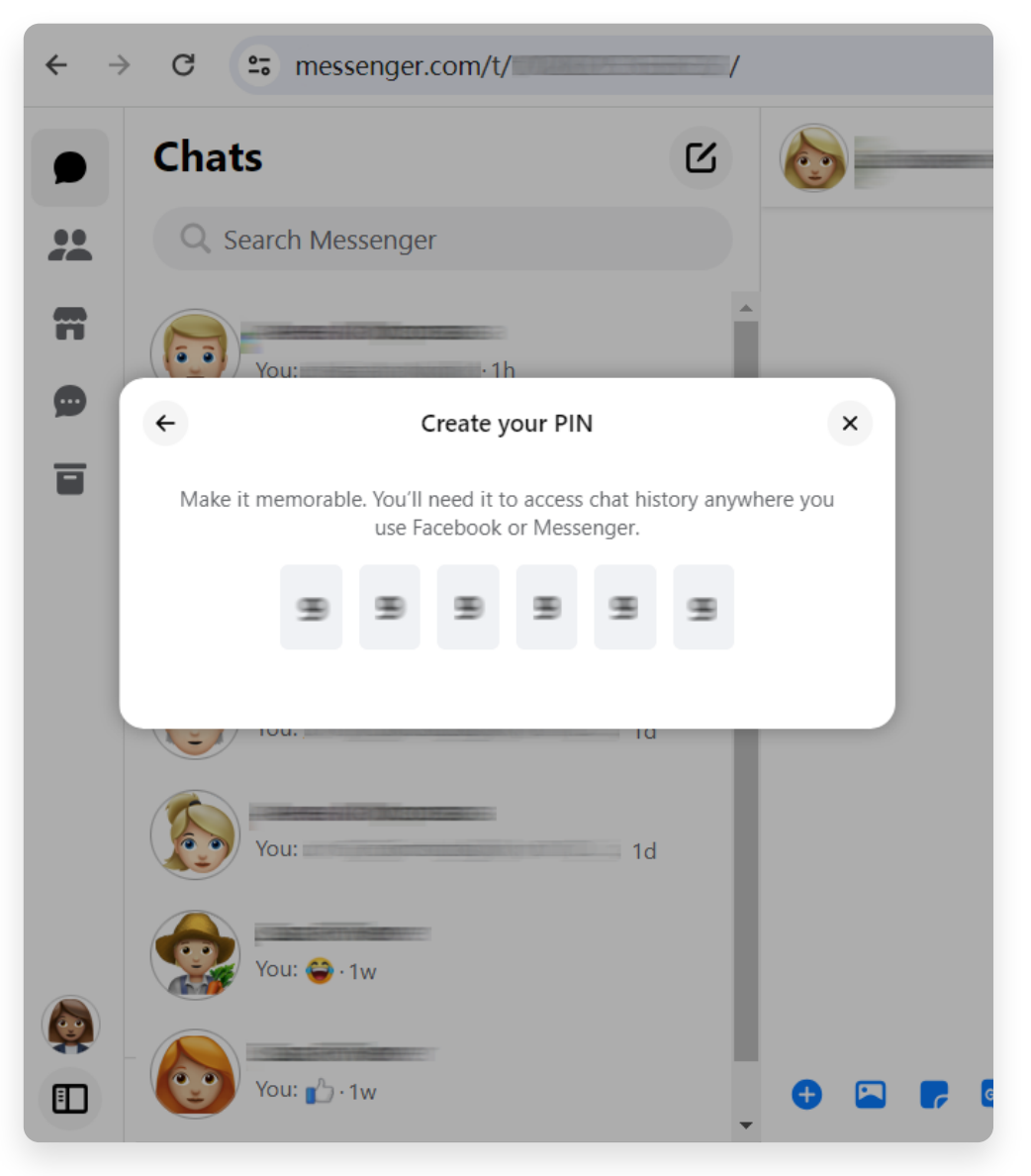

Step 4. Follow the on-screen instructions.

#### **4** Step 1. Click **Secure storage**.

### Step 2. Click **Download secure storage data**.

Step 3. Click **Download file** button and enter your Facebook password when prompted.

Step 4. Click **Download** button. It may take several minutes to prepare your download file.

**Note**: All of your end-to-end encrypted messages and attachments will be formatted into a ZIP file.

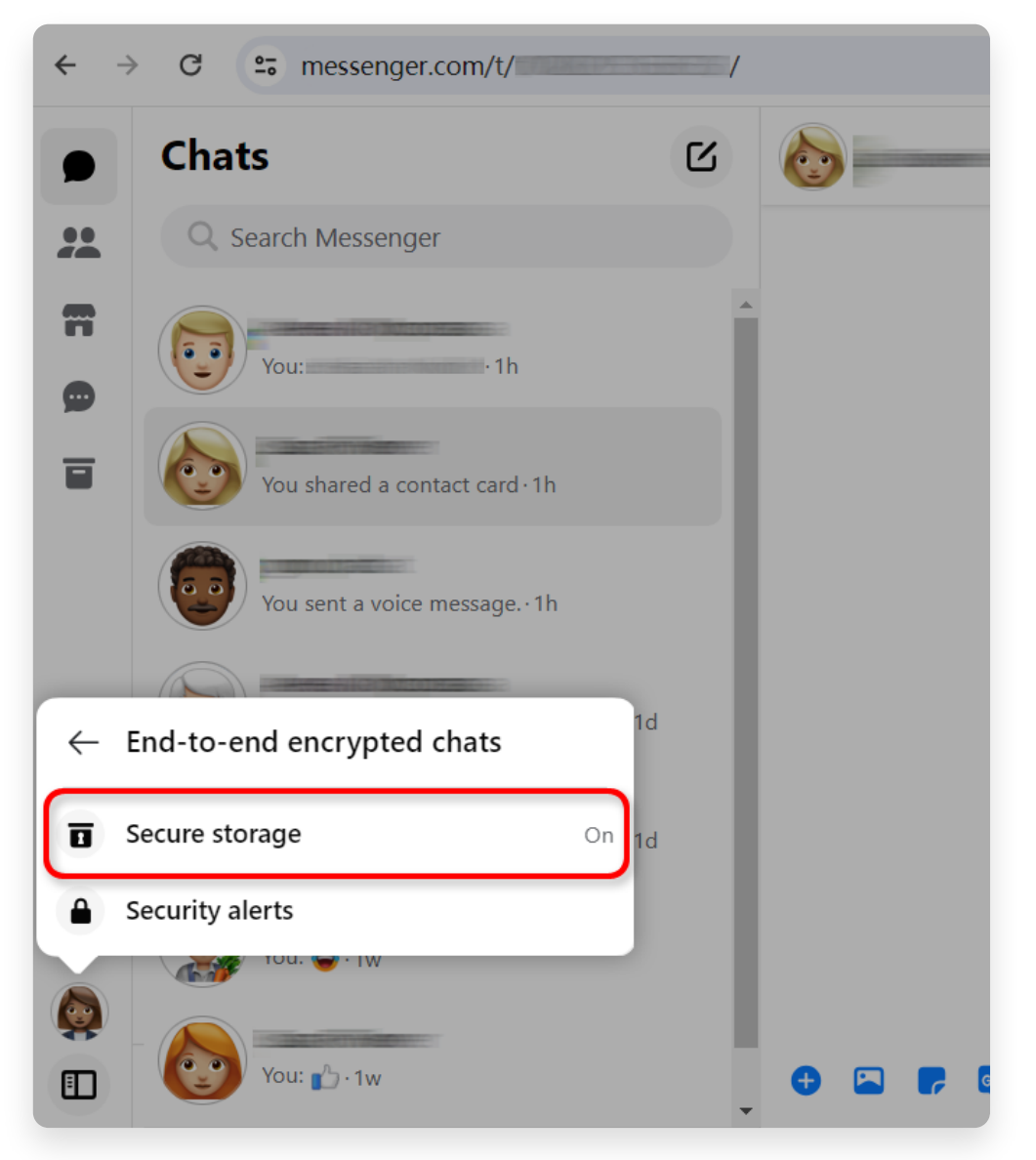

Step 1. Click **Secure storage**.

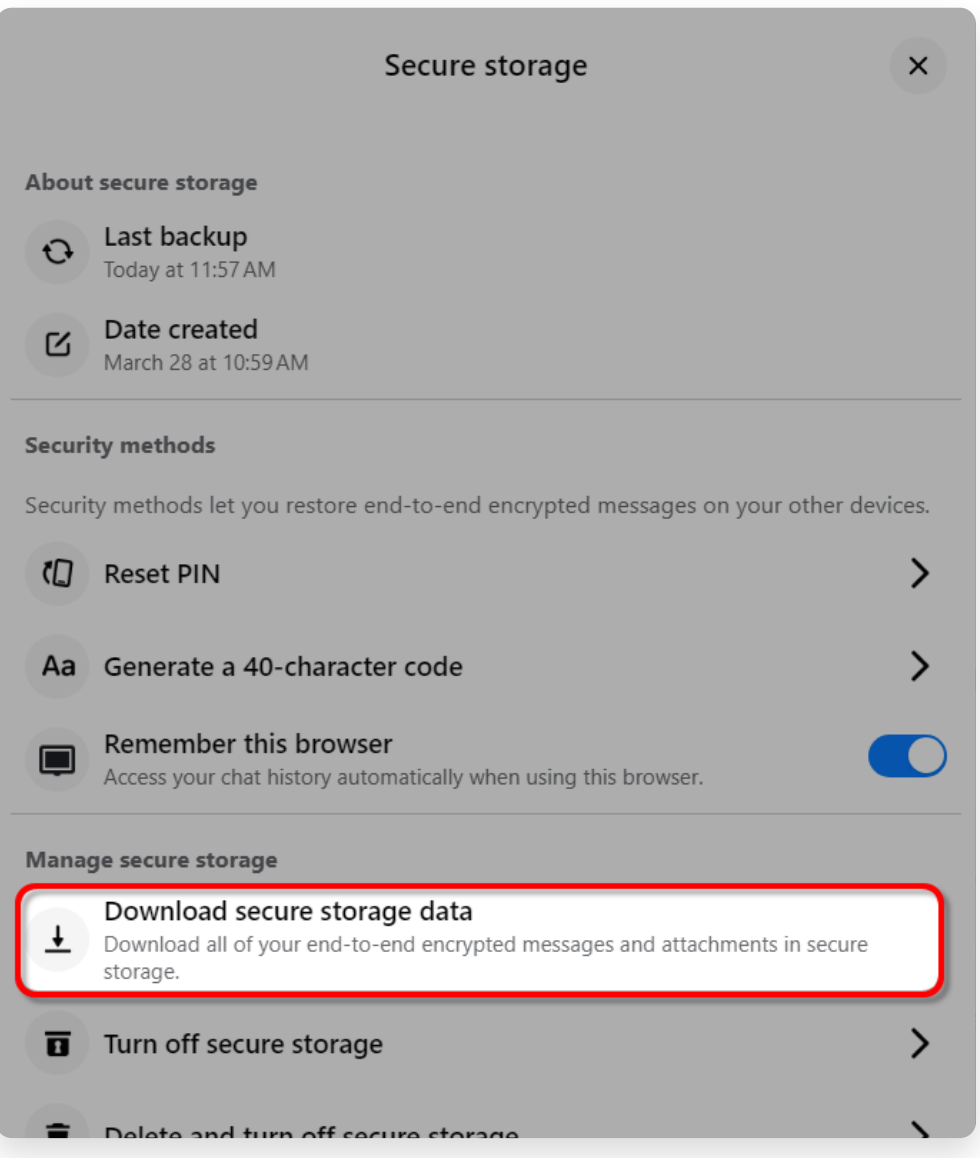

Step 2. Click **Download secure storage data**.

## Your data in secure storage

Your secure storage data includes all messages and attachments

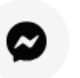

### **Messages**

End-to-end encrypted messages you've sent and received from

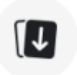

### **Attachments**

Files, images, and other media data you've sent and received in

### Download your data in secure storage

All of your end-to-end encrypted messages and attachments wil file of your secure storage data will contain media attachments file may take several minutes.

Your secure storage data may contain private information. Take : sending, or uploading your JSON file to another service.

**Download file** 

### Step 3. Click **Download file** button.

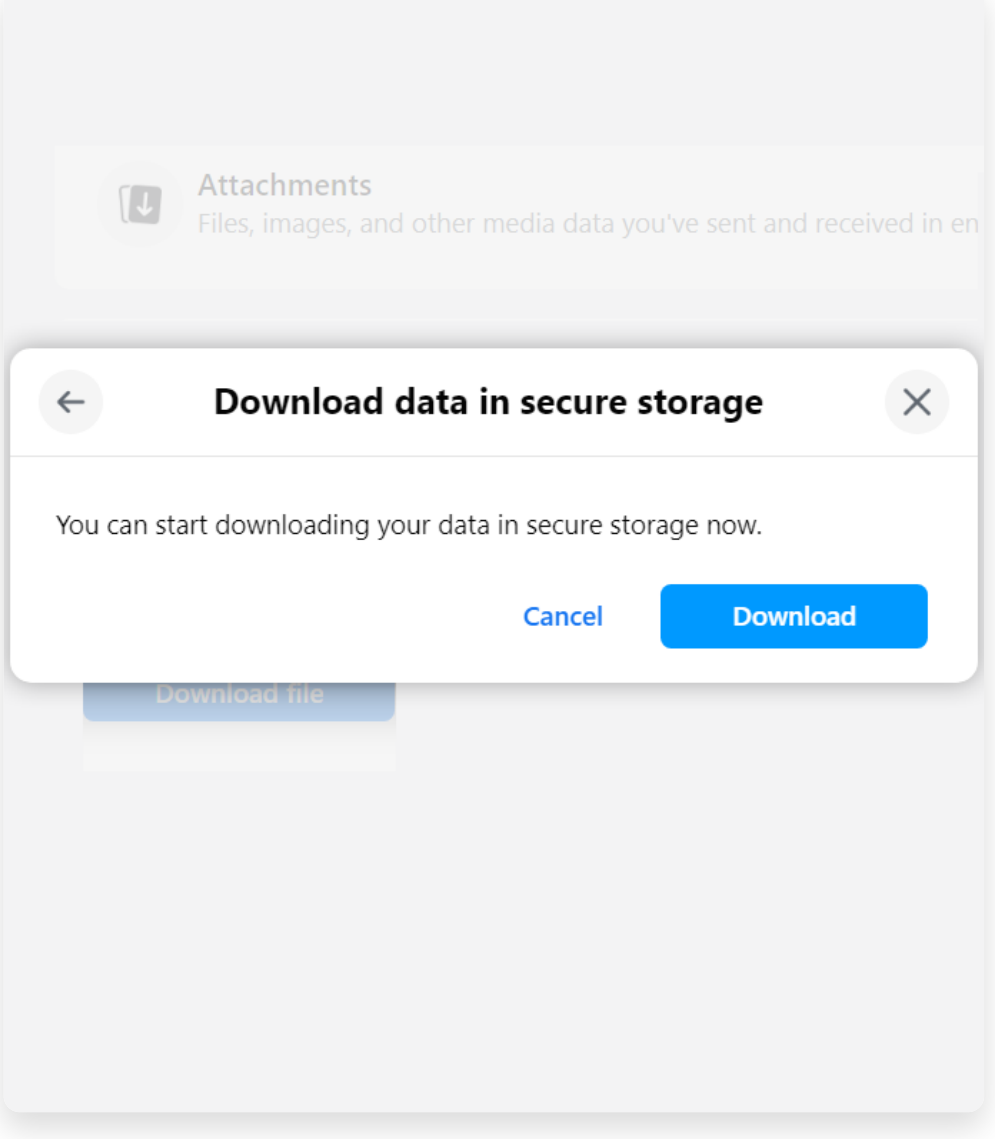

Step 4. Click **Download** button.

#### **5 Tansee iPhone Message Transfer or Tansee Android Message Transfer can extract the zip file(s) downloaded from Facebook.**

Tansee can be used to save all Facebook Messenger messages, including all attachments, as PDF files.

After downloading the zip file(s) from Facebook, please download and install the latest version of Tansee iPhone Message Transfer [here.](http://www.tansee.com/iDeviceMessageTransfer.exe) Alternatively, you can download and install the latest version of Tansee Android Message Transfer [here.](http://www.tansee.com/AndroidMessageTransfer.exe)

1. Open either Tansee iPhone Message Transfer or Tansee Android Message Transfer.

2. Click on the 'Read Messenger Messages' option.

3. Select the zip file that contains your Facebook messages.

4. Click on 'Read zip files' and Tansee will automatically extract and display all of your messages.

5. Once Tansee has finished reading all of your messages, click on the save button and select the PDF file format.

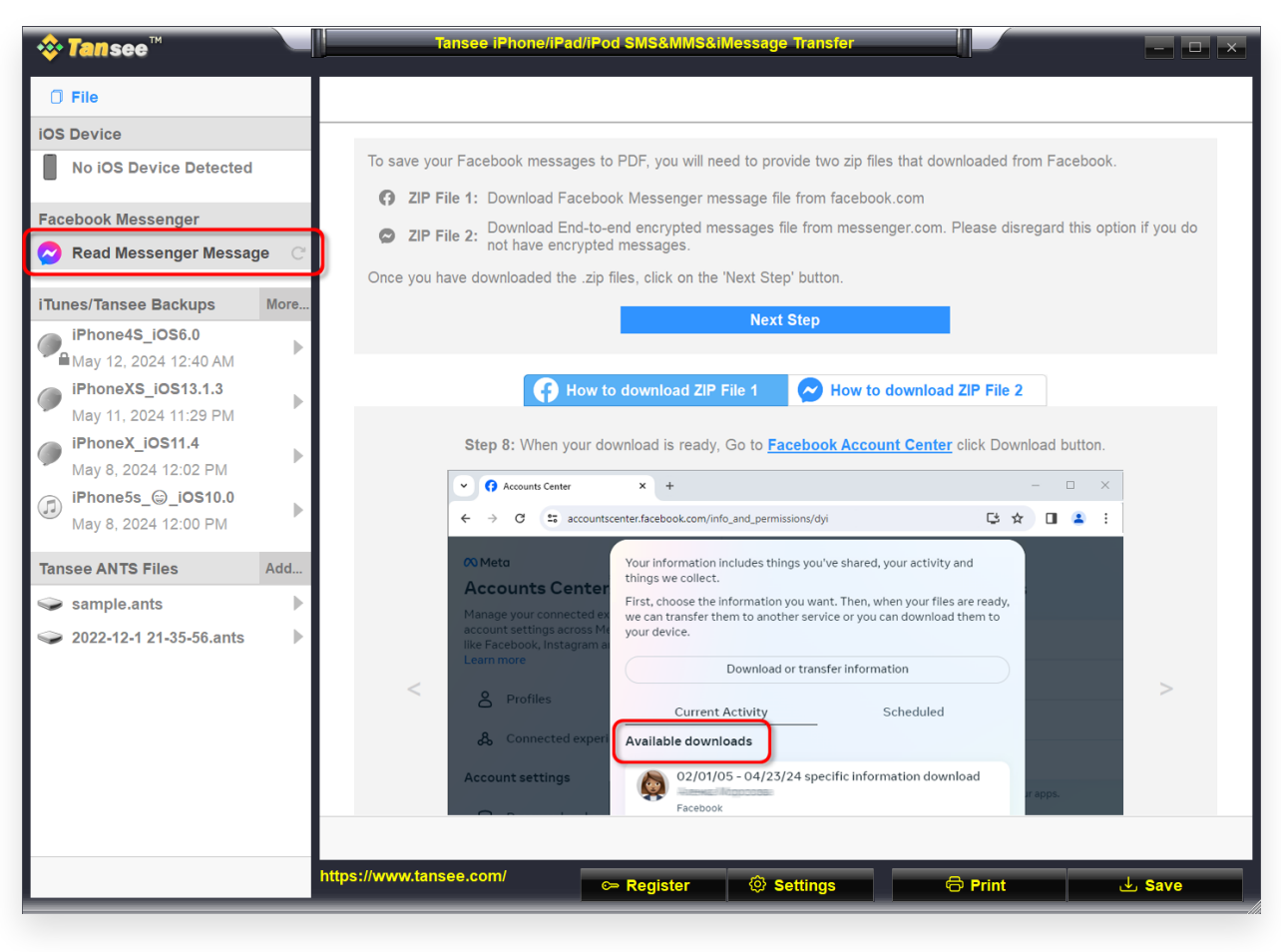

Step 1

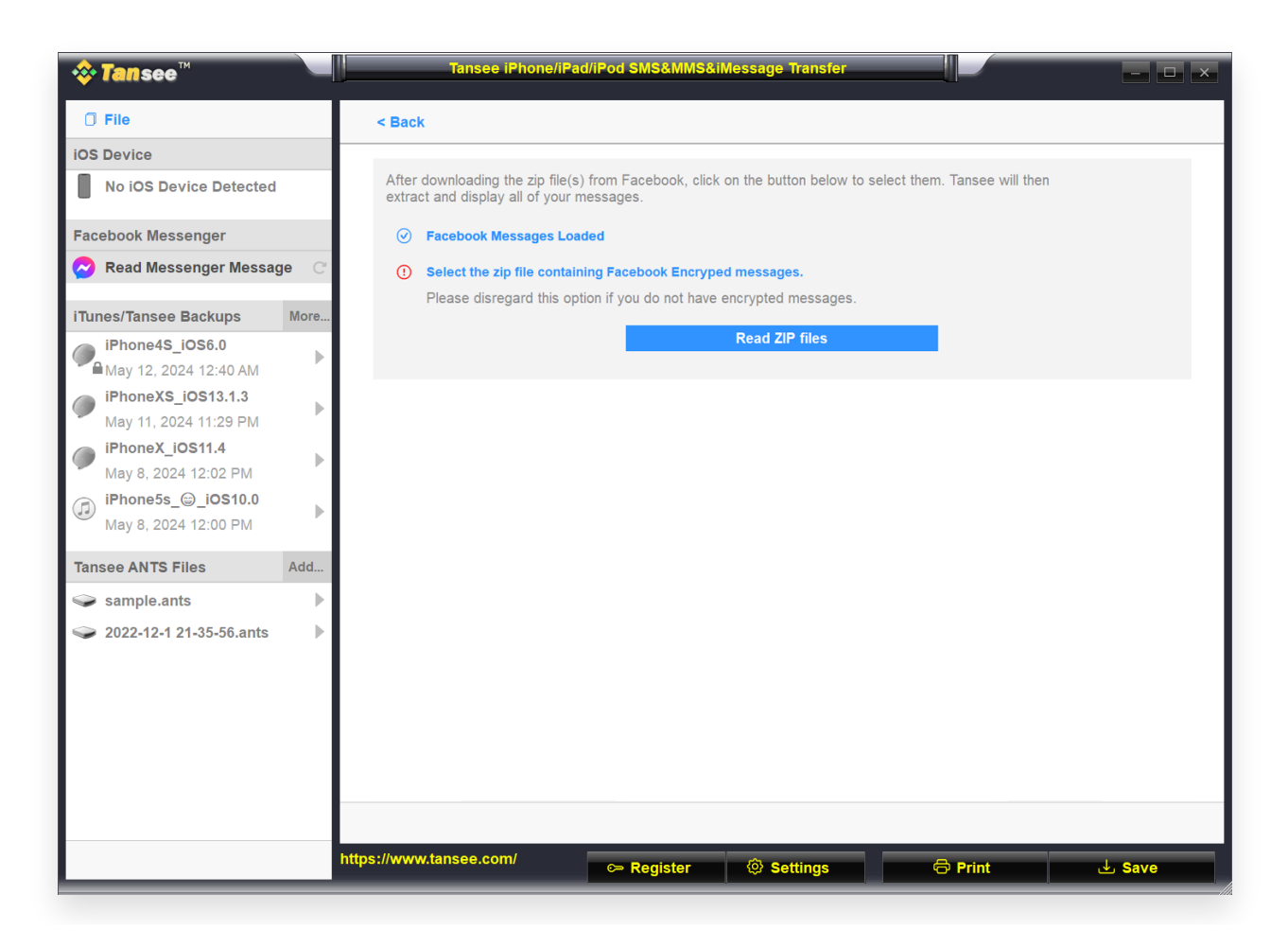

Step 2

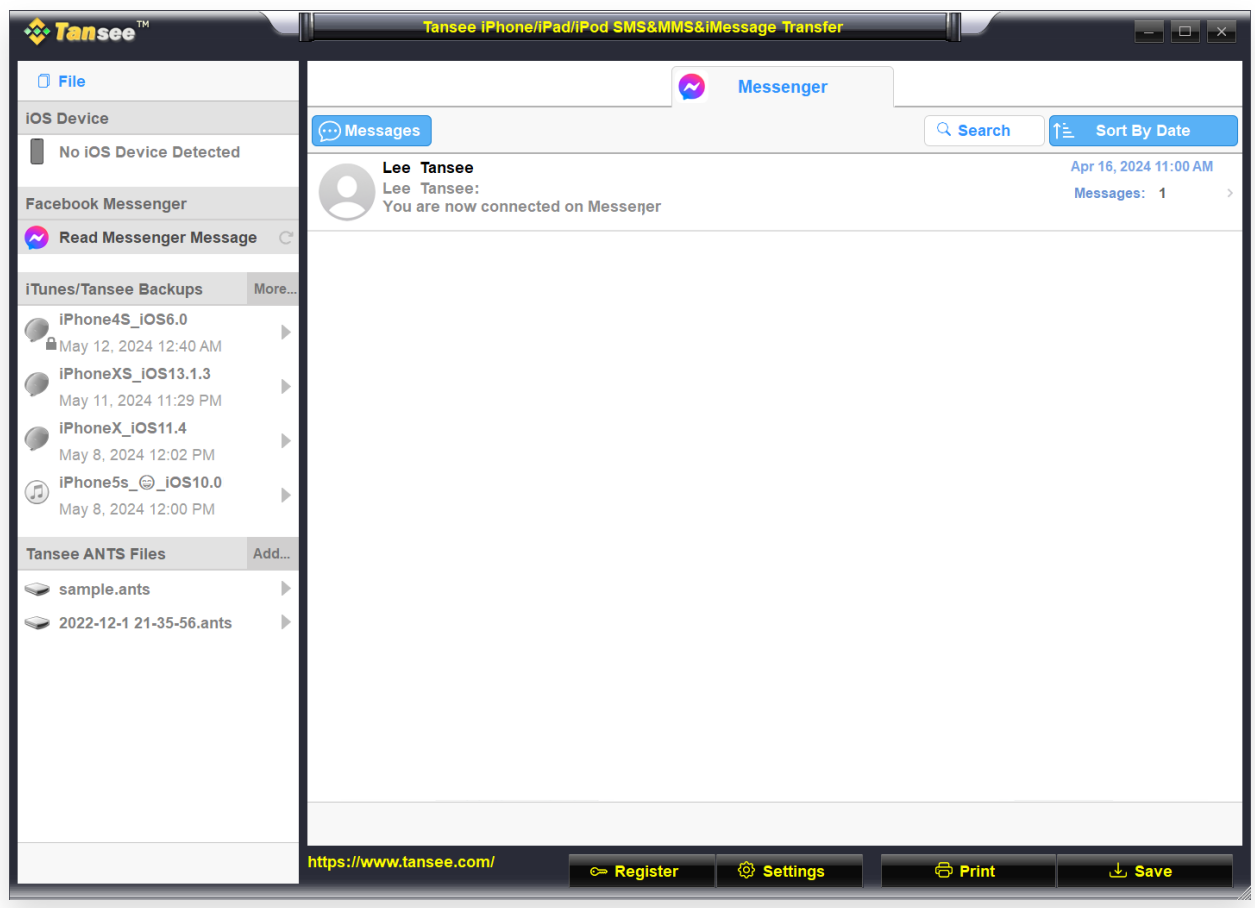

Step 3

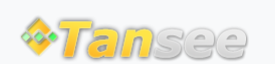

© 2006-2024 Tansee, Inc

[Home](http://www.tansee.com/) [Support](http://www.tansee.com/support.html) [Privacy Policy](http://www.tansee.com/privacypolicy.html)

[Affiliate](http://www.tansee.com/affiliate.html) [Contact Us](http://www.tansee.com/contact.html)